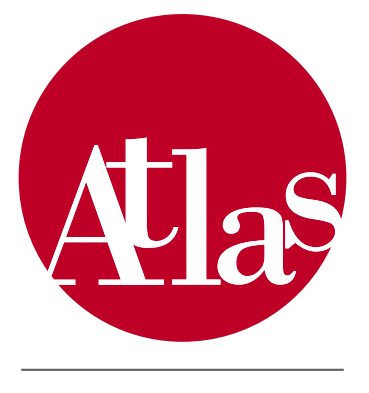

AICA Test & Licence<br>Automated System

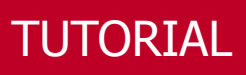

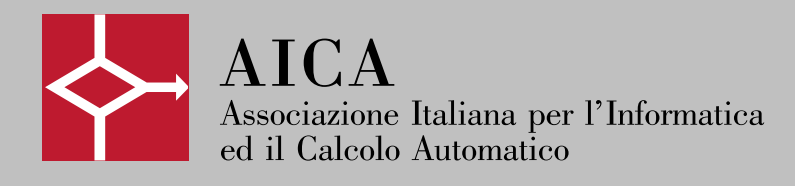

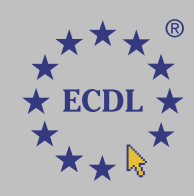

TUTORIAL

# INDICE

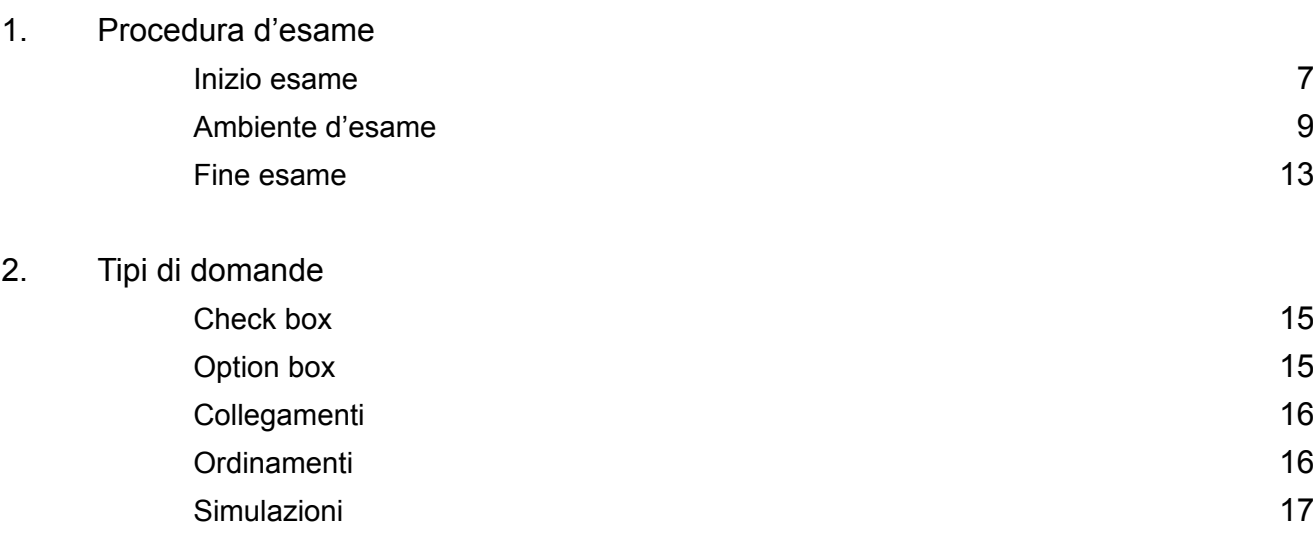

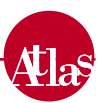

# 1. Procedura d'esame

## *Inizio esame*

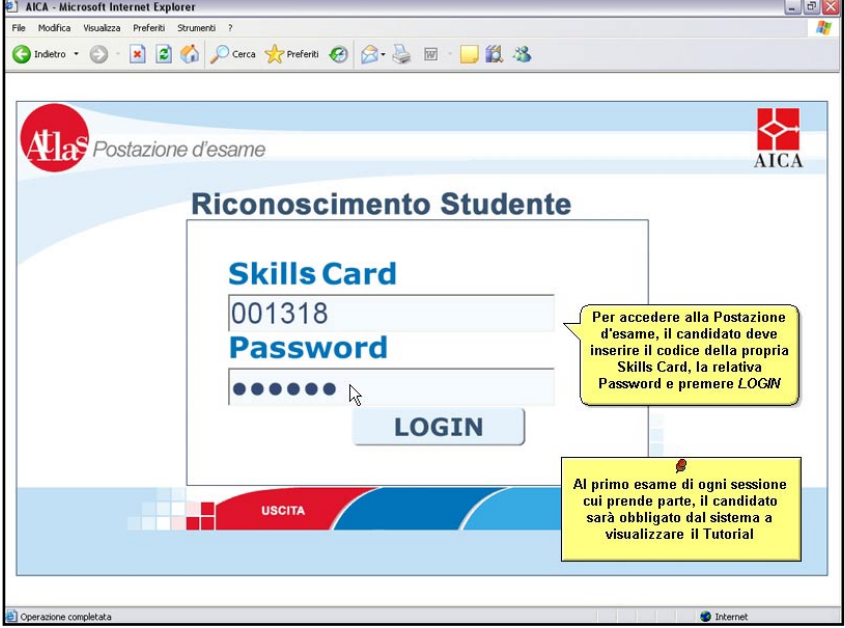

All'avvio della sessione d'esame, il candidato inserisce il codice della propria Skills Card e la password ad essa associata per essere autenticato da ATLAS. La password viene consegnata al candidato dall'Esaminatore di Test Center, e può essere diversa per ogni sessione cui il candidato partecipa. Prima di poter iniziare l'esame, il candidato è tenuto a leggere ed accettare le Norme d'esame stabilite da AICA. Alla prima prova svolta in ogni sessione d'esame cui partecipa, inoltre, il candidato è obbligato a consultare il Tutorial.

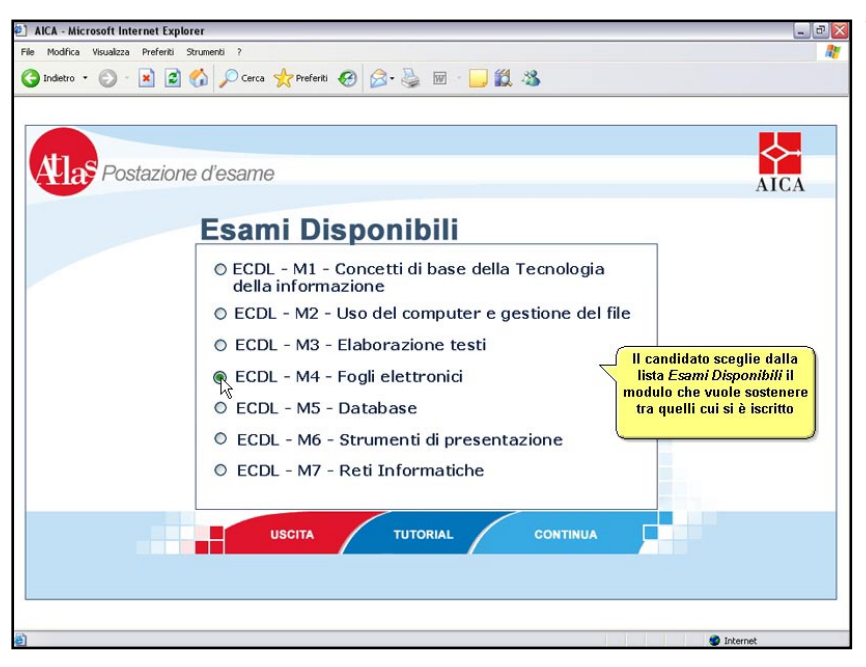

Visualizzato il Tutorial e accettate le norme d'esame, si accede ad una pagina in cui sono mostrati tutti i moduli cui il candidato si è prenotato per la sessione d'esame. Gli esami possono essere scelti nell'ordine desiderato.

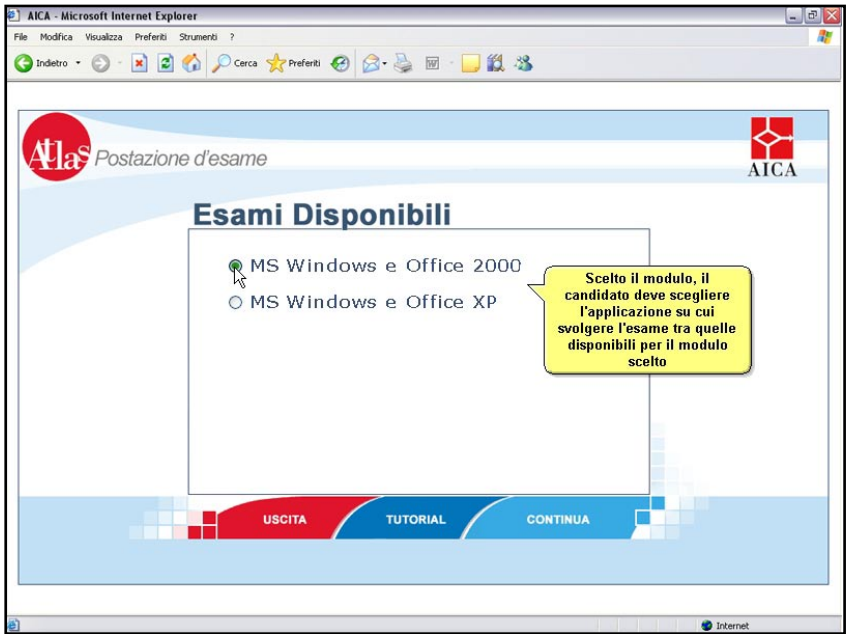

Gli esami della Patente Europea del Computer, ad eccezione del primo modulo teorico, prevedono che alcune domande dell'esame siano svolti su simulazioni di diversi applicativi reali. Il candidato può scegliere, tra le opzioni disponibili, il pacchetto applicativo che conosce meglio.

In questo modo tutte le domande del modulo verteranno su di esso.

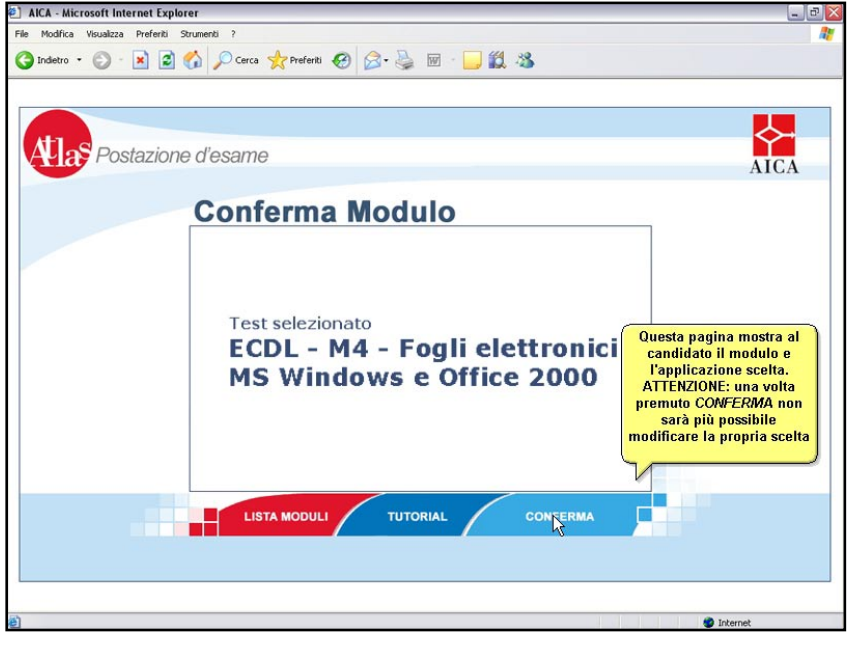

Il candidato, prima di cominciare l'esame, può modificare le scelte fatte premendo LISTA MODULI, per sostenere un altro modulo o cambiare il pacchetto applicativo selezionato. Premendo il tasto CONFERMA, invece, l'esame viene caricato sulla Postazione d'esame: da questo momento le scelte fatte non saranno più modificabili e il candidato non potrà più sostenere lo stesso esame nella sessione in corso.

Terminato il caricamento dell'esame sulla Postazione, viene visualizzato un messaggio di conferma. Premendo OK, il candidato inizia ufficialmente l'esame, ed il tempo a disposizione comincia a scorrere.

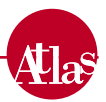

## *Ambiente d'esame*

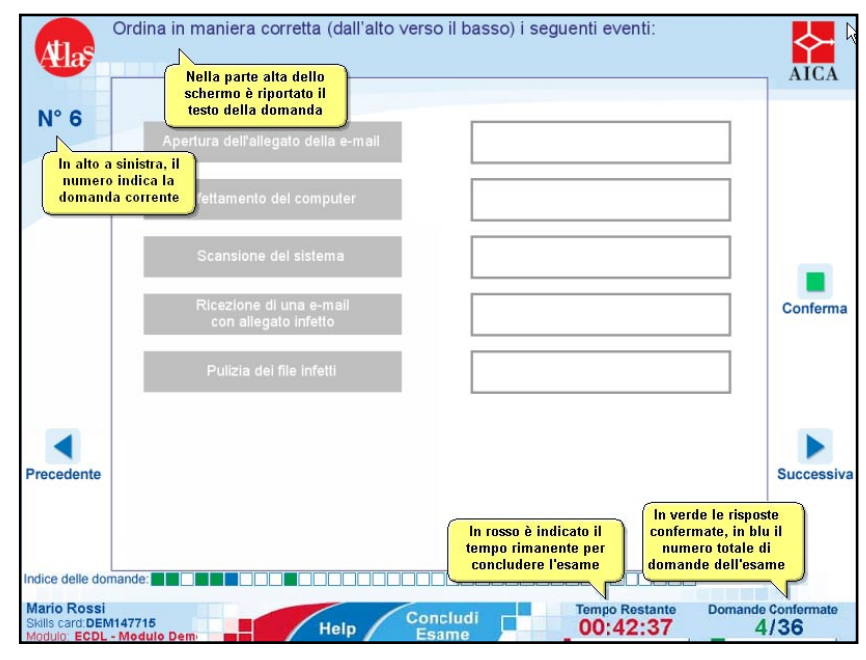

L'ambiente d'esame mostra, nella zona centrale, l'area in cui svolgere il compito richiesto dalla domanda. Nella zona superiore sono raccolte le informazioni sulla domanda corrente, testo e numero, nelle barre verticali e orizzontali sono presenti le funzionalità

di navigazione, nella zona inferiore dello schermo, infine, sono raccolte informazioni sull'esame.

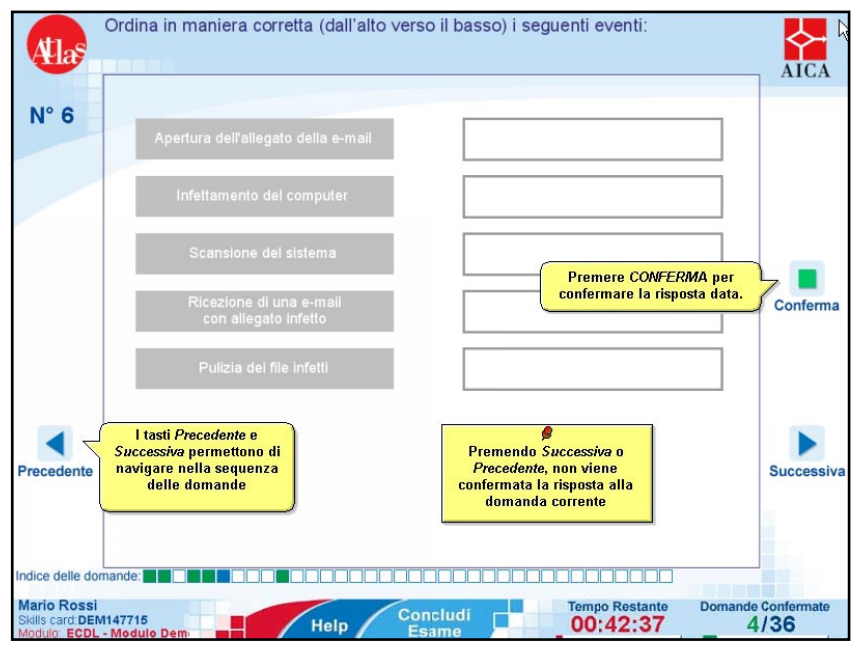

Durante lo svolgimento dell'esame, il candidato può muoversi liberamente tra le domande, senza obbligatoriamente confermare una risposta prima di passare ad un'altra. Nel caso di domande teoriche il candidato notifica la risposta scelta mediante il tasto CONFERMA.

Nel caso di domande pratiche, il tasto CONFERMA non è presente, in quanto la conferma avviene automaticamente al compimento di un'azione.

In entrambi i casi si hanno due possibilità per cambiare la risposta data, mentre al terzo tentativo la risposta è confermata automaticamente.

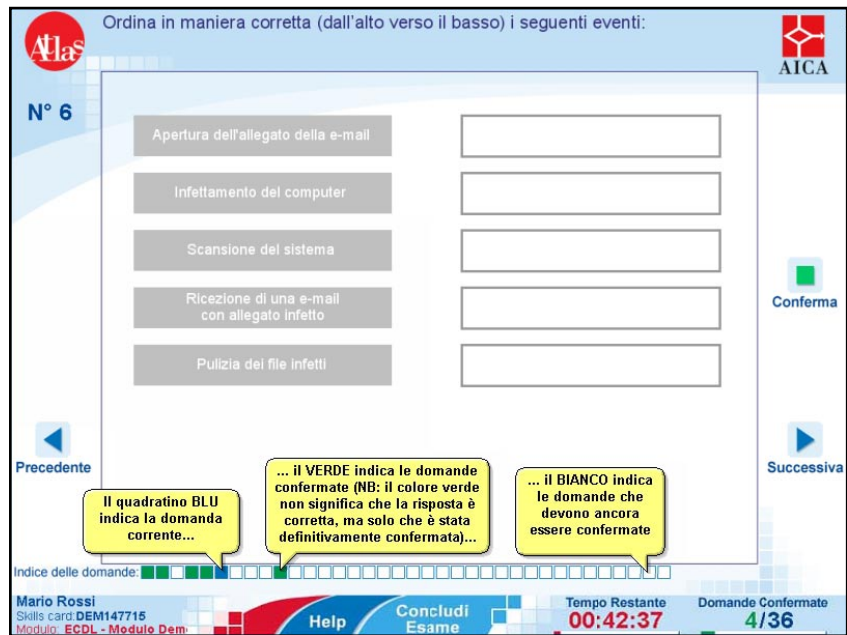

Tre colori mostrano, durante l'esame, lo stato di ogni domanda.

In verde sono mostrate le domande cui il candidato ha già confermato la risposta, in blu quella corrente e, in bianco, quelle ancora non risposte.

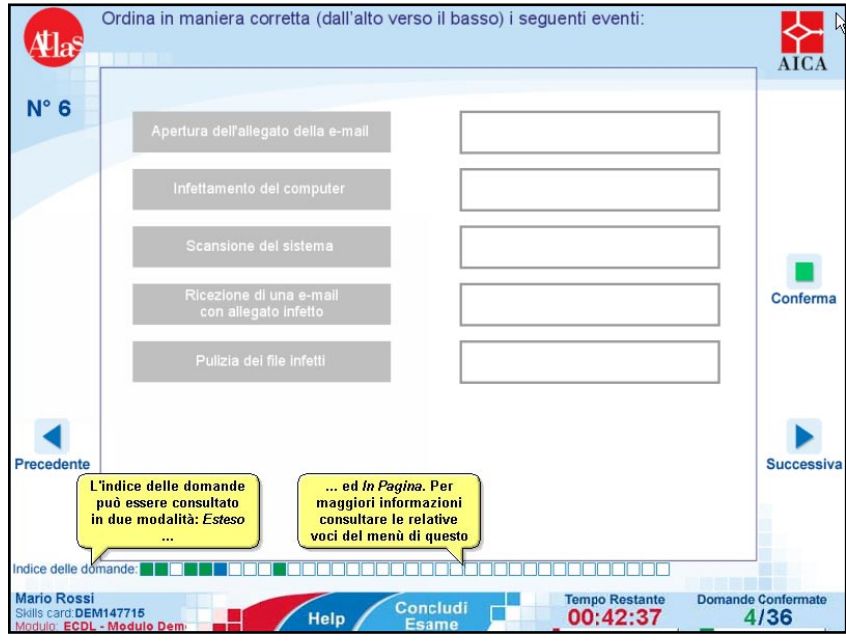

L'Indice delle domande permette di spostarsi tra le domande, senza seguire l'ordine sequenziale.

E' possibile selezionare la domanda desiderata in due modi: cliccando su uno dei quadratini mostrati nella barra orizzontale oppure aprendo l'indice completo premendo INDICE DELLE DOMANDE.

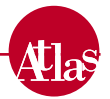

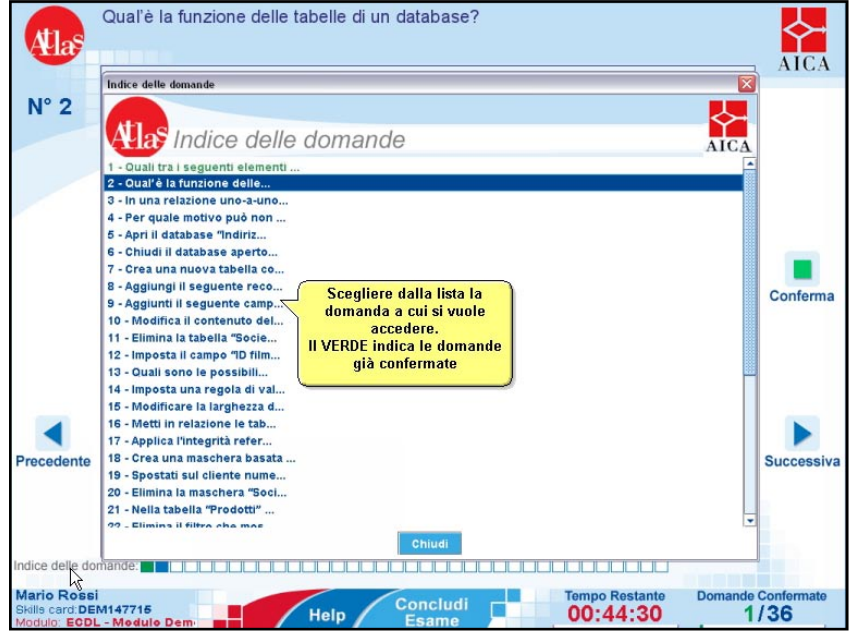

L'Indice delle domande presenta la lista di tutte le domande d'esame.

Per ognuna è mostrata una parte del testo, per permettere al candidato di riconoscere eventualmente una domanda su cui si è già soffermato.

La codifica dei colori permette di distinguere tra le domande già confermate, in verde, e quelle cui non è stata data ancora la risposta definitiva, in blu.

Una volta selezionata la domanda scelta, il sistema chiude automaticamente l'indice e carica la domanda.

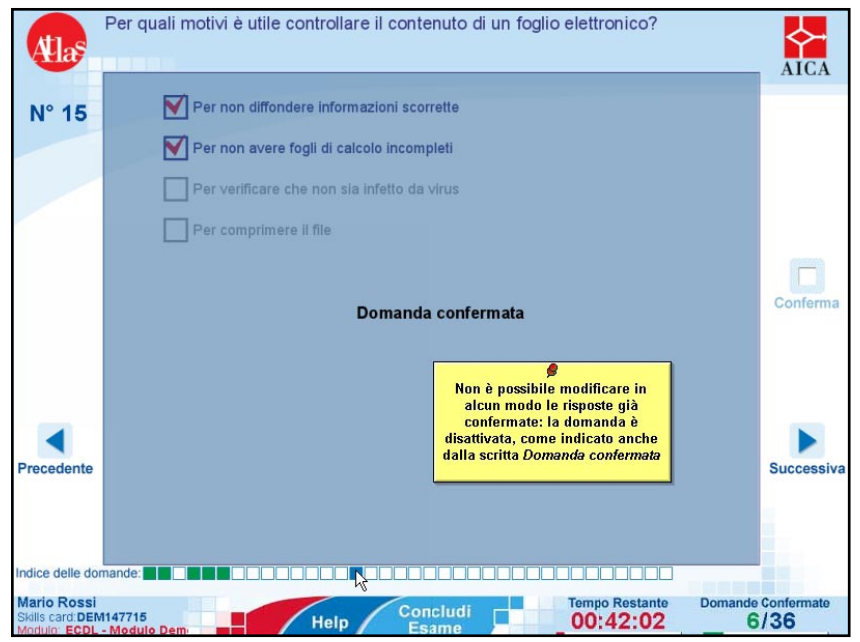

Nel caso il candidato selezioni una domanda per la quale ha già confermato la risposta, la domanda viene ugualmente visualizzata, ma risulta bloccata: è impossibile cioè per il candidato interagire con essa.

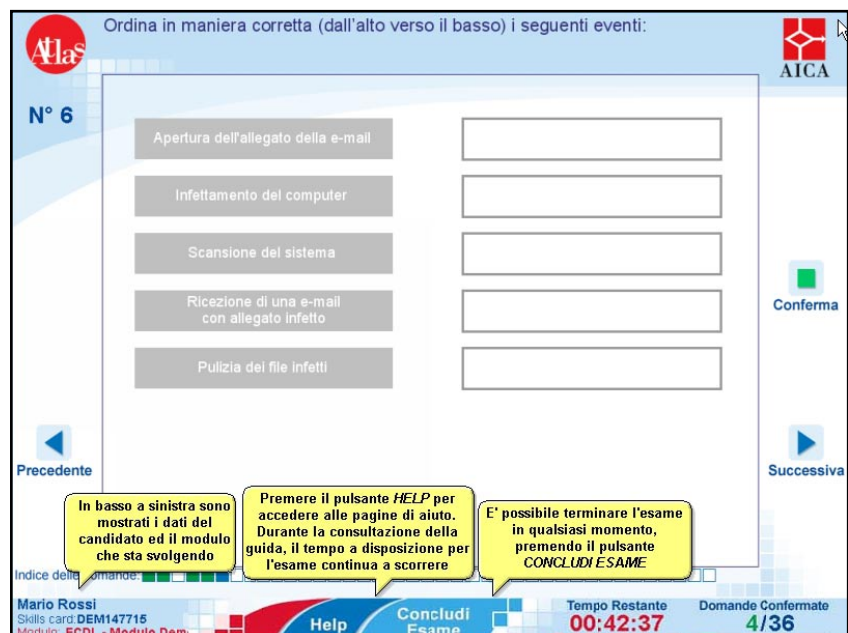

La parte inferiore dello schermo è destinata alle informazioni di controllo sullo stato dell'esame: dati del candidato e del modulo scelto, tempo a disposizione e numero di domande per le quali è già stata confermata una risposta. Premendo il tasto HELP è possibile accedere, durante la prova e mentre il tempo a disposizione dell'esame continua a scorrere, ad una breve guida delle principali caratteristiche dell'esame.

Il tasto CONCLUDI ESAME permette di mettere fine all'esame in ogni momento.

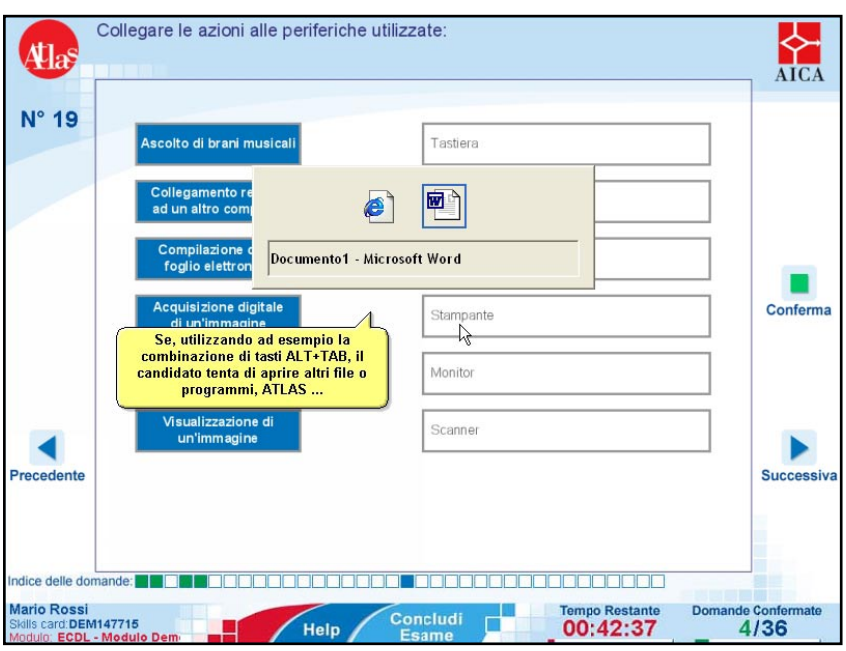

Durante lo svolgimento di un esame, il candidato non può accedere ad alcuna applicazione installata sulla Postazione d'esame ad eccezione di ATLAS.

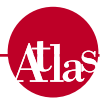

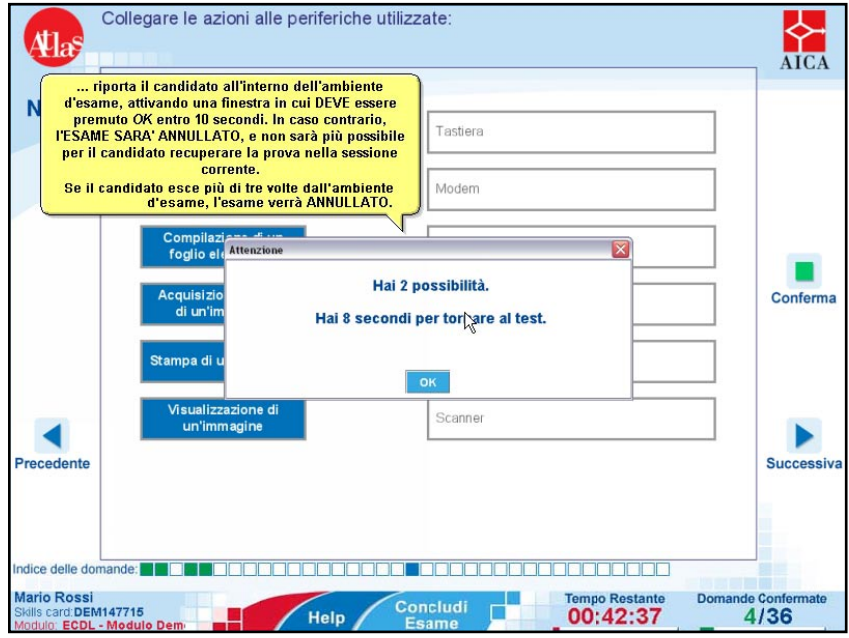

L'accesso ad altre risorse del computer comporta l'uscita dall'ambiente d'esame: il sistema provvede a presentare un messaggio di avviso concedendo un tempo limitato ed un numero massimo di possibilità per ritornare all'esame.

#### *Fine esame*

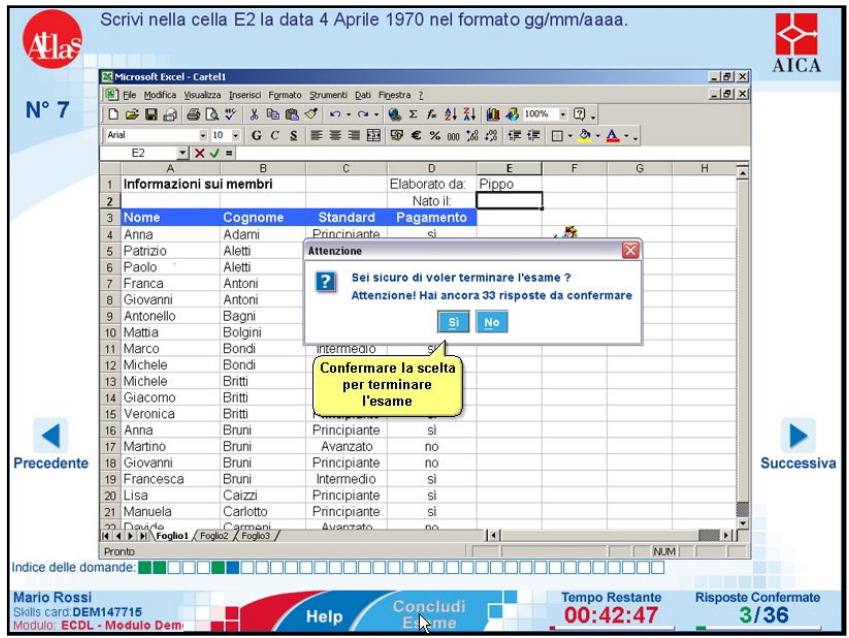

Tramite il tasto CONCLUDI ESAME il candidato può mettere fine all'esame. Quando il candidato decide di terminare la prova, il sistema presenta una finestra di dialogo nella quale viene chiesto di confermare la scelta e in cui viene indicato anche il numero di risposte non confermate. Nel caso scelga SI, il candidato esce dalla prova.

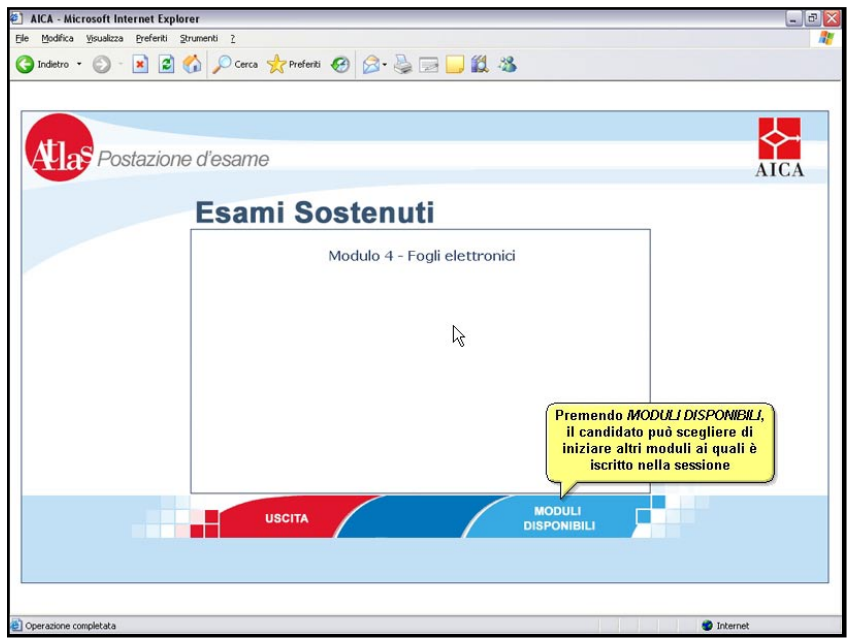

Concluso l'esame, viene visualizzata una pagina che riassume i moduli sostenuti nella sessione corrente. Se il candidato è iscritto nella sessione ad altri esami, è possibile scegliere ed accedere ad un nuovo esame, tramite il pulsante MODULI DISPONIBILI.

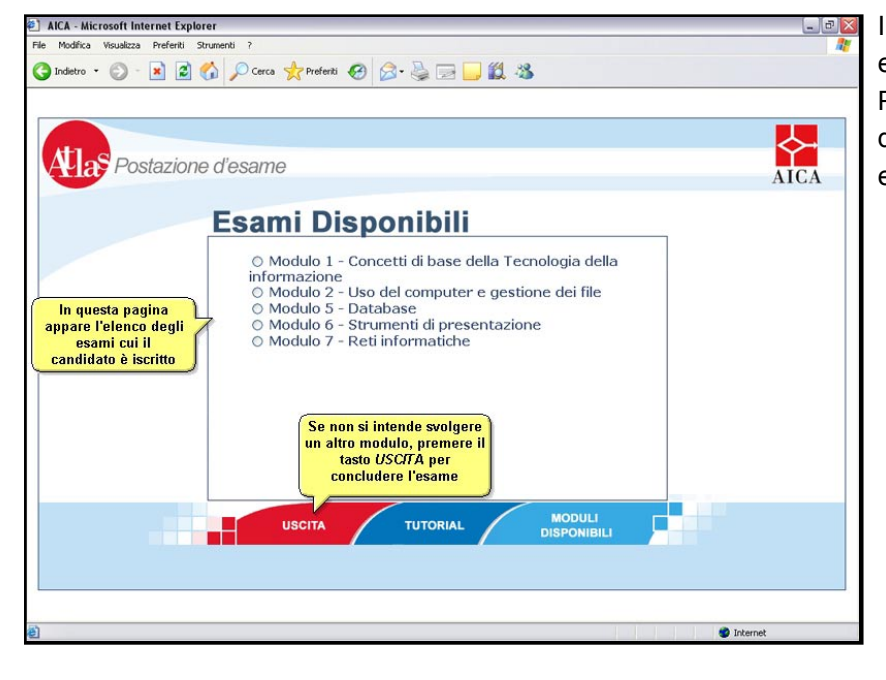

Il candidato può cominciare un nuovo esame a scelta tra quelli disponibili. Premendo il tasto USCITA si esce definitivamente dall'ambiente di esame.

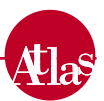

# 2. Tipi di domande

## *Check box*

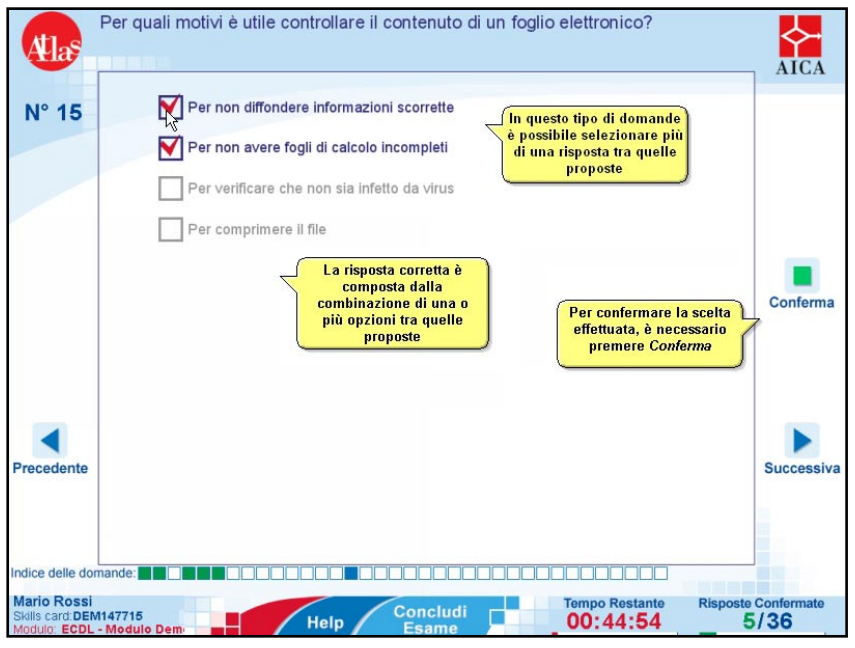

Le Check box danno al candidato la possibilità di scegliere più di una risposta tra quelle proposte selezionando le caselle mostrate a fianco della risposta.

Selezionando nuovamente la stessa casella, l'utente potrà annullare il segno apposto nella stessa.

### *Option box*

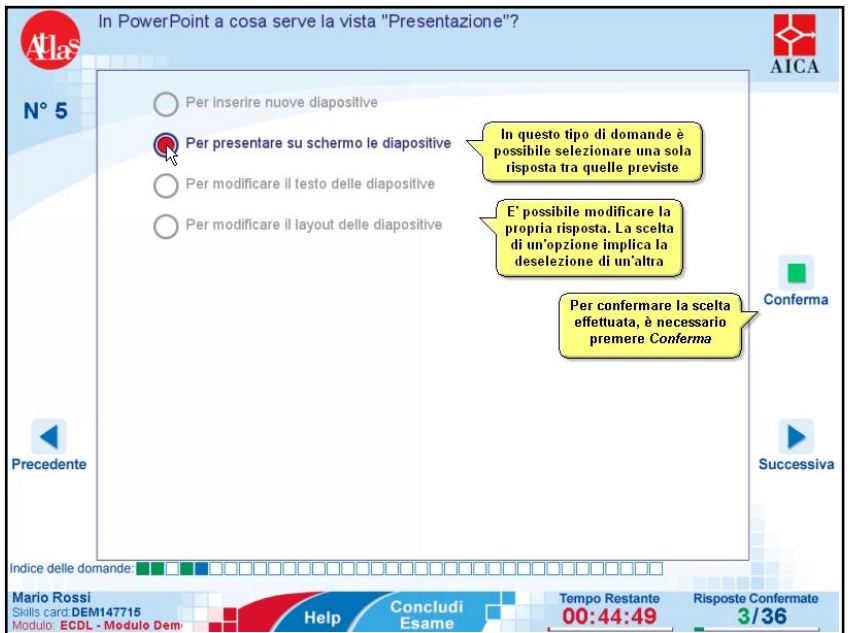

Le Option box sono domande a scelta multipla, nelle quali, per rispondere, il candidato può scegliere una sola opzione tra quelle previste. Non è possibile selezionare due opzioni contemporaneamente: la scelta di un'opzione implica necessariamente la deselezione di un'altra.

### *Collegamenti*

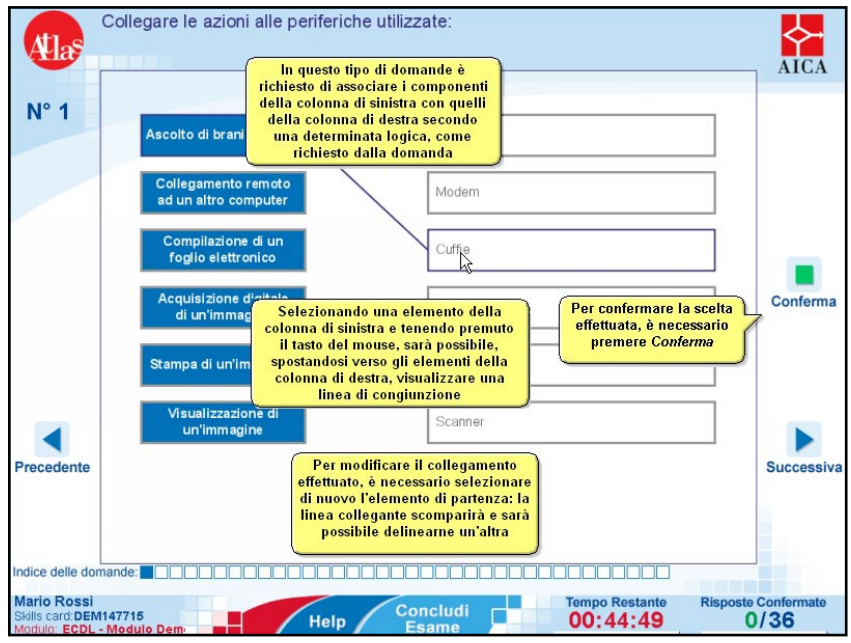

I Collegamenti sono domande in cui, date due colonne, viene chiesto di associare i componenti della colonna di sinistra con quelli della colonna di destra secondo la logica richiesta nella domanda. Selezionando un elemento della colonna di sinistra e tenendo premuto il tasto sinistro del mouse, è possibile, spostandosi verso gli elementi della colonna di destra, visualizzare una linea di congiunzione. Nel caso si volesse modificare il collegamento effettuato, sarà necessario selezionare di nuovo l'elemento di partenza: la linea di collegamento scomparirà e sarà quindi possibile tracciare un'altra linea.

## *Ordinamenti*

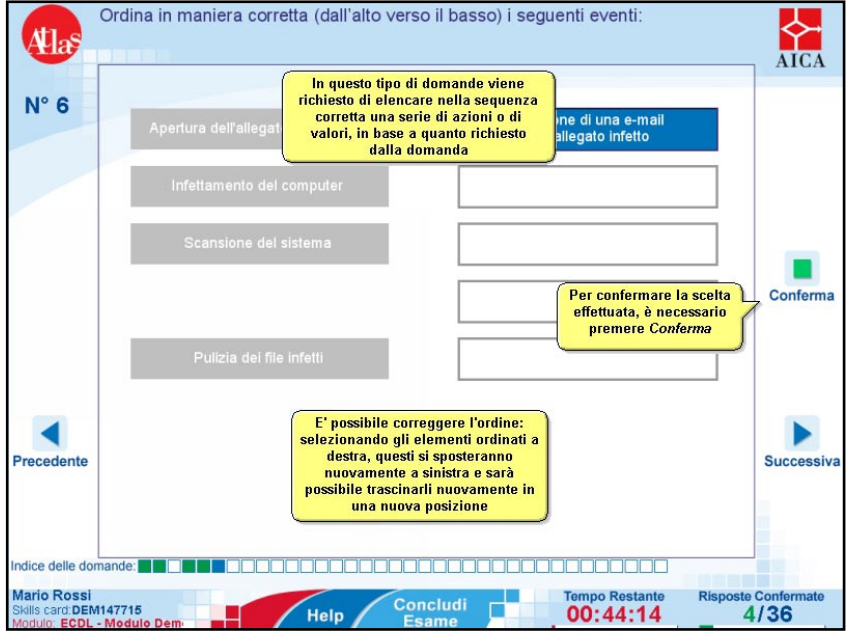

Gli Ordinamenti sono domande in cui viene richiesto di elencare nella sequenza corretta una serie di azioni o di valori, in base a quanto richiesto. Gli elementi nei riquadri di sinistra vanno posizionati negli spazi appositi a destra tramite trascinamento, tenendo premuto il tasto sinistro del mouse e posizionandoli nell'ordine che si ritiene corretto.

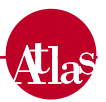

### *Simulazioni*

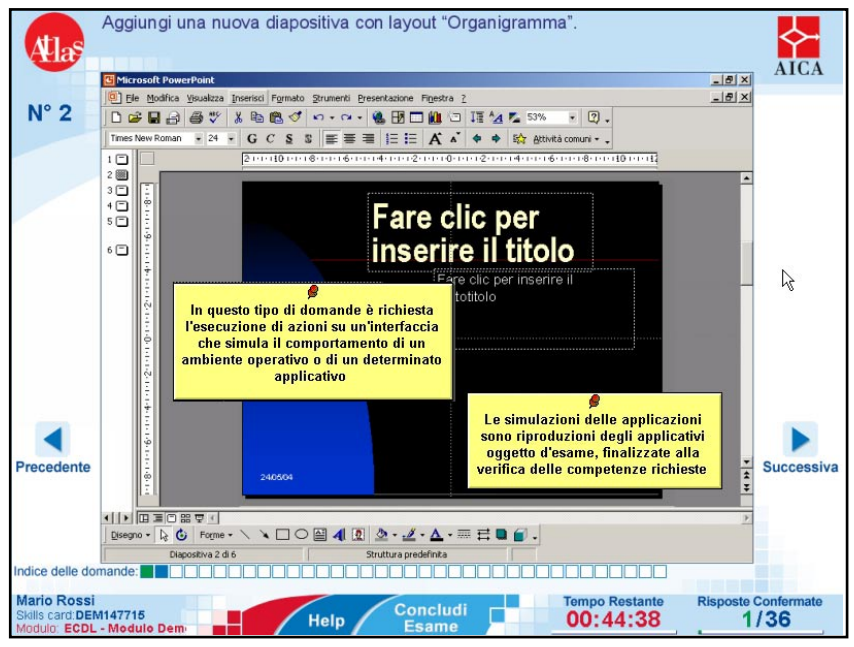

Le Simulazioni sono domande nelle quali è richiesta l'esecuzione di azioni su un'interfaccia che simula il comportamento di un ambiente operativo o di un determinato applicativo.

Le simulazioni sono da intendersi come riproduzioni degli applicativi, finalizzate alla verifica delle competenze richieste.

Si raccomanda perciò di eseguire solo la procedura richiesta o che si ritiene corretta: l'esecuzione di percorsi indiretti o non riconducibili al percorso corretto può causare l'uscita dalla simulazione e la conseguente perdita di un tentativo di soluzione.

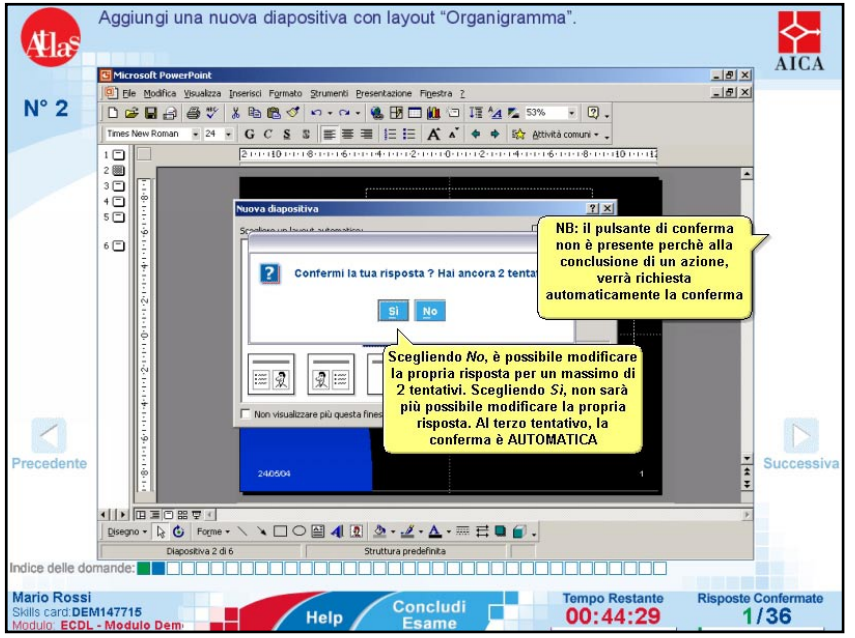

Per indicare la propria riposta non è richiesta la pressione di un tasto di conferma ma la simulazione richiede la conferma definitiva in modo automatico ogni qual volta si esegue un'azione.

In ogni caso l'effetto dell'azione eseguita non viene visualizzato.

E' possibile modificare la propria risposta per due volte, mentre al terzo tentativo la risposta è confermata automaticamente.

**www.aicanet.it/ATLAS**

© 2004 AICA. Tutti i diritti riservati. Riproduzione vietata

ATLAS è sviluppato in collaborazione con WebScience s.r.l. (*www.webscience.it*)